## 如何更新 **NIKON DS-U3 camera** 韌體,使其硬體能在 **Win10**

## 系統下使用**—**上篇 **DS-U3** 韌體更新步驟

作者:謝嘉原

相關問題解答 E-mail: chiayuan@csvl.com.tw

有鑑於許多客戶反應,當舊電腦系統發生問題時,電腦主機必需淘汰更換成 新電腦時, 往往已經無法購買到 Win7 64 位元的電腦系統, 若因為更換電腦系 統為 Win10, 卻無法使用 NIKON DS-U3-Fi2/-Vi1, 得花大錢購買新的相機和軟體, 實在無法負荷,因此,我們將為了客戶提供此解決方案,讓客戶能夠在 Win7 電 腦系統發生問題前,先進行 NIKON DS-U3 camera 的韌體更新,待舊電腦系統損 壞,或者公司需要更成 Win10 電腦系統時,不至於因為受到電腦系統綁架,而 得強迫拍照系統的相機和軟體都得更換。

如果有韌體更新需求,請確認以下2點注意事項:

(1) Win7 雷腦系統必需還能啟動 NIKON DS-U3-Fi2/ -Vi1, 日能打開軟體 (NIS-Elements 軟體或 E-MAX 軟體),看到動態影像;

(2) 請聯絡我們公司,屆時將提供軟體壓縮檔內有韌體更新檔,可以正常解壓 縮: DS-U3 Ver130 Downloader (For DS-U3 Upgrade)

(3) 當拿到軟體之後,請依照以下步驟執行韌體更新步驟:

3-1) 在硬體有正常連接的狀態之下 (在電腦裝置管理員之中可以看到 影像 裝置-> NIKON DS camera

3-2) 接著打開軟體,確認目前可以開啟動態影像之後,關閉軟體

3-3) 打開 DS-U3\_Ver130\_Downloader 資料來,執行 DS-U3 update.exe

3-4) 若無連接 DS-U3 camera,則 DS-U3 Updater 程式會出現如[圖 1]的視窗狀 態,無法進行更新

3-5)若已連接,則 DS-U3 Updater 的[Update]按鈕,不會反灰,可以按下

3-6) 接著請維持雷腦和 DS-U3 有連接雷腦和訊號線(1394b)的狀態, 等待更 新韌體完成

3-7) 當 DS-U3 Updater 完成所有步驟之後,請離開 DS-U3 Updater 程式

3-8) 按下 DS-U3 硬體的雷源開關,使綠色燈號熄滅,等待 10 秒後,再按下 電源開關,待綠色燈號有閃爍三次之後,恆亮

3-9) 請打開拍照軟體,確認動態影像可被開啟之後,即完成韌體更新程序

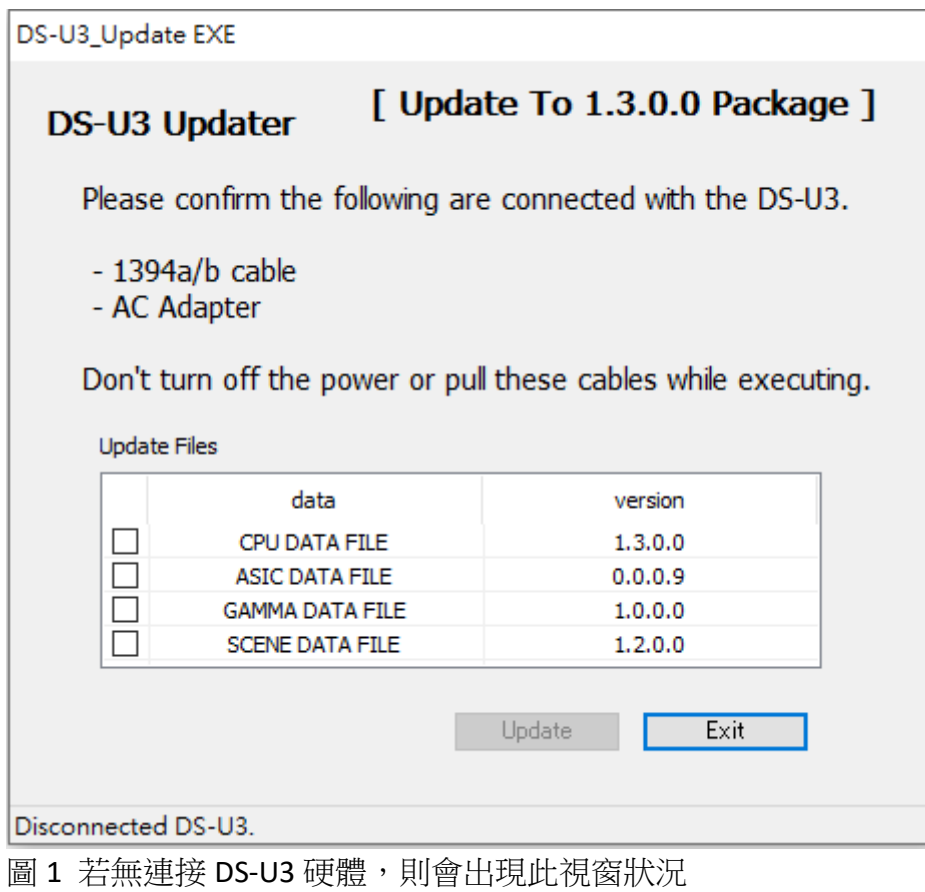

當出現無連接 DS-U3 硬體時,請依照視窗指示,確認 DS-U3 的 1394b cable 和電 源狀況是否正常。